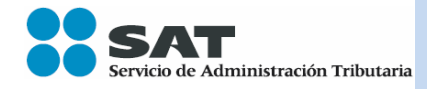

# **MANUAL DE INSTALACIÓN PARA EL SISTEMA**

## **DECLARACIÓN INFORMATIVA DE OPERACIONES CON TERCEROS COMPLETA**

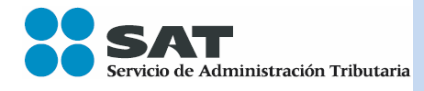

**Fecha de elaboración:** 15/06/2016 **DIOTCompleta\_14 Versión Manual: 1.2**

### **Pasos para la instalación:**

**1.** Dar clic en el botón **"Ejecutar"**

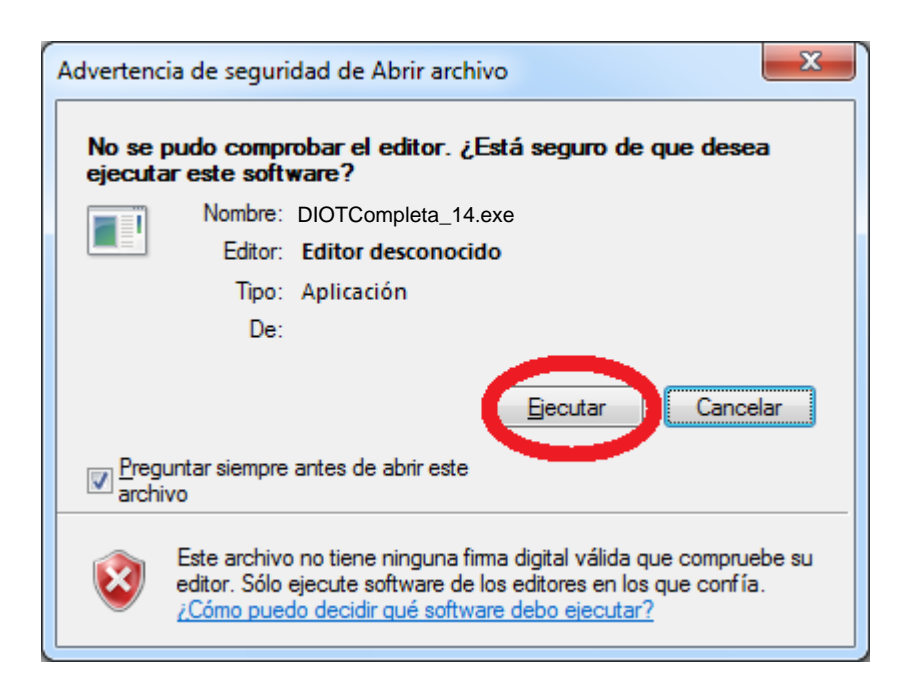

Se mostrará la pantalla que inicia el proceso de instalación.

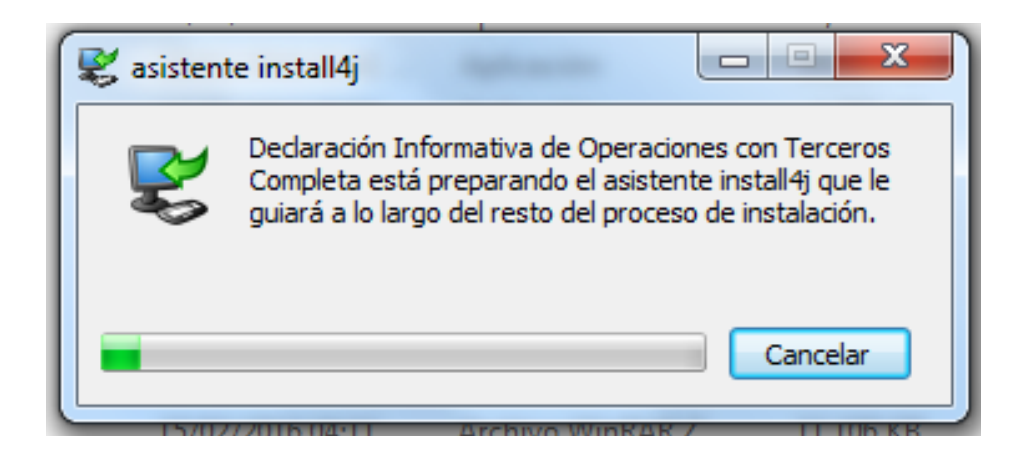

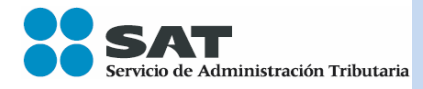

**Fecha de elaboración:** 15/06/2016 **DIOTCompleta\_14 Versión Manual: 1.2**

**2.** Dar clic en el botón "Siguiente"

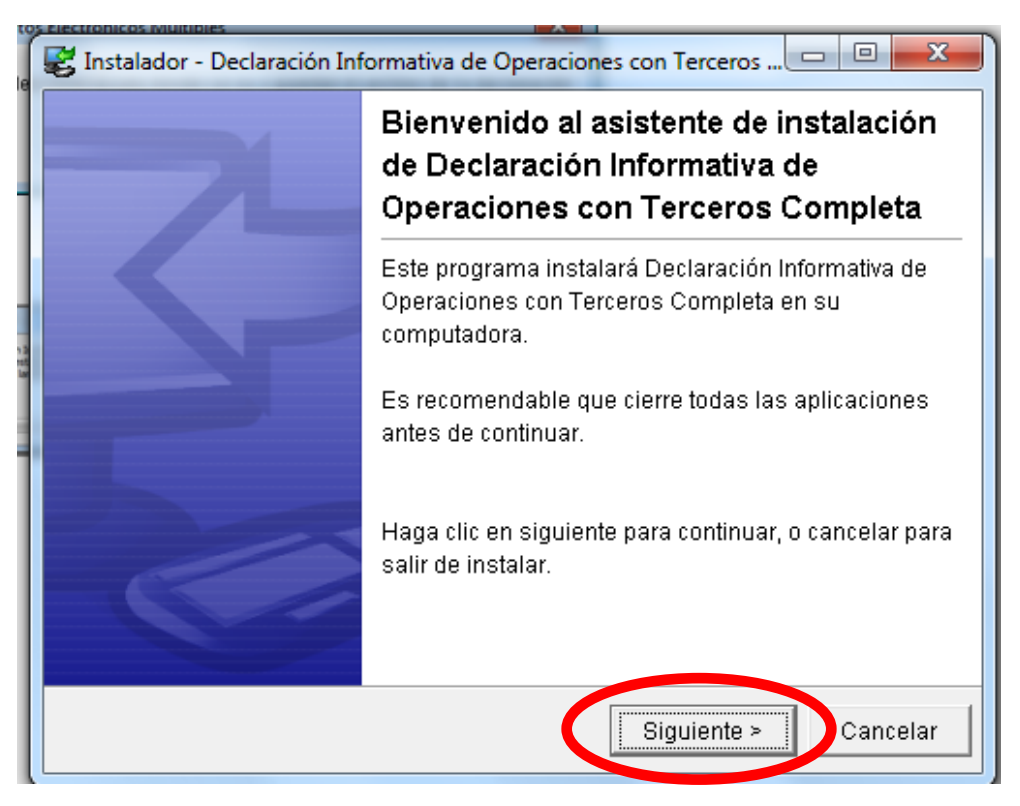

**3.** Siga las instrucciones para elegir la carpeta donde quedará instalada la aplicación. Dar clic en **"Siguiente"**.

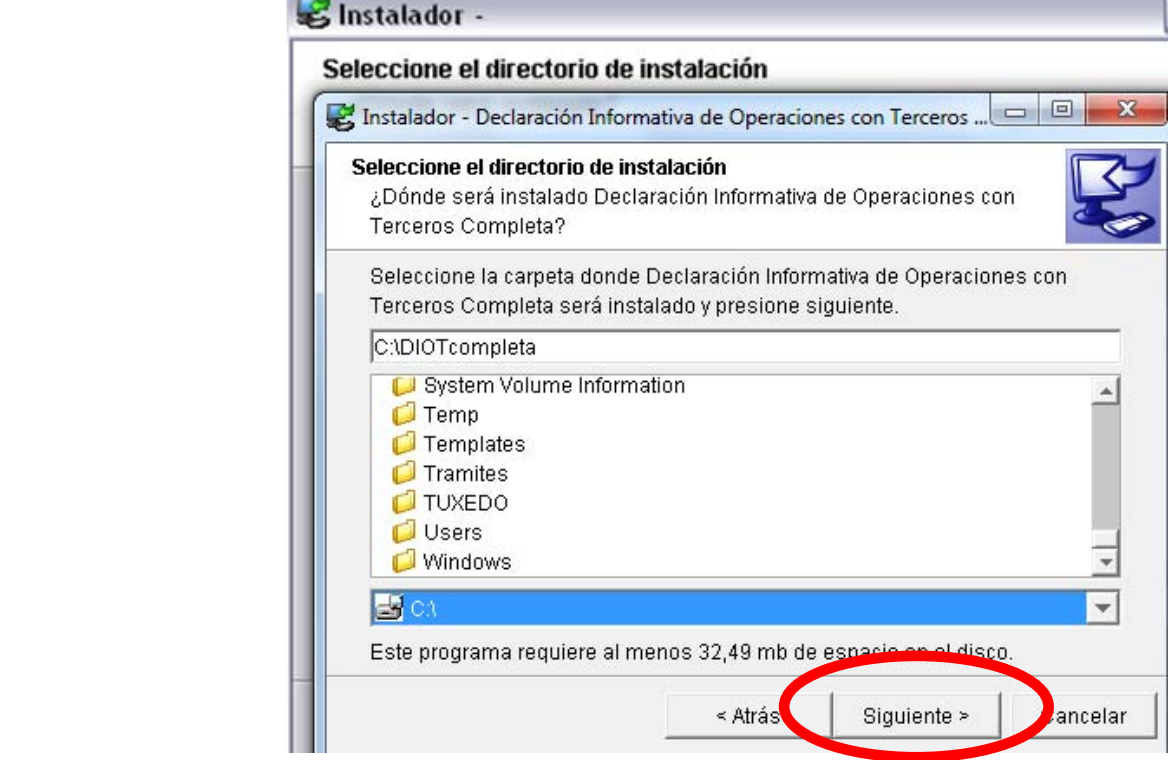

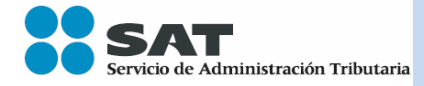

**Fecha de elaboración:** 15/06/2016 **DIOTCompleta\_14 Versión Manual: 1.2**

**4.** Siga las instrucciones para elegir la carpeta donde instalará los accesos directos de la aplicación. Dar clic en "**Siguiente**".

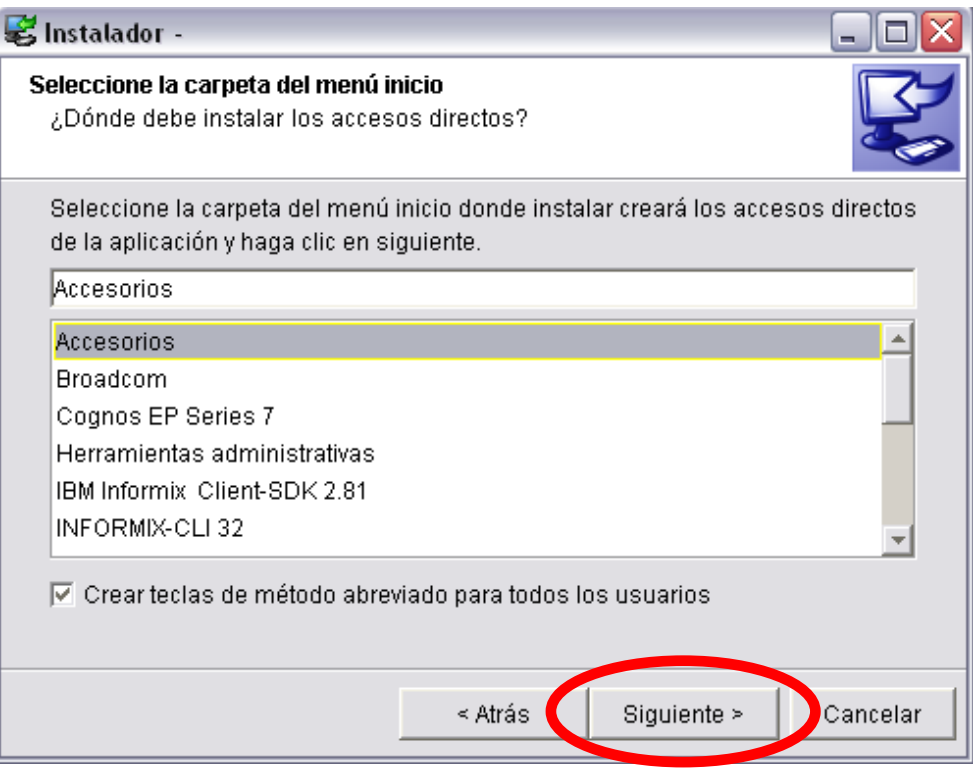

**5.** Elija una de las opciones para acceder a la aplicación de manera rápida. Dar clic en **"Siguiente"**.

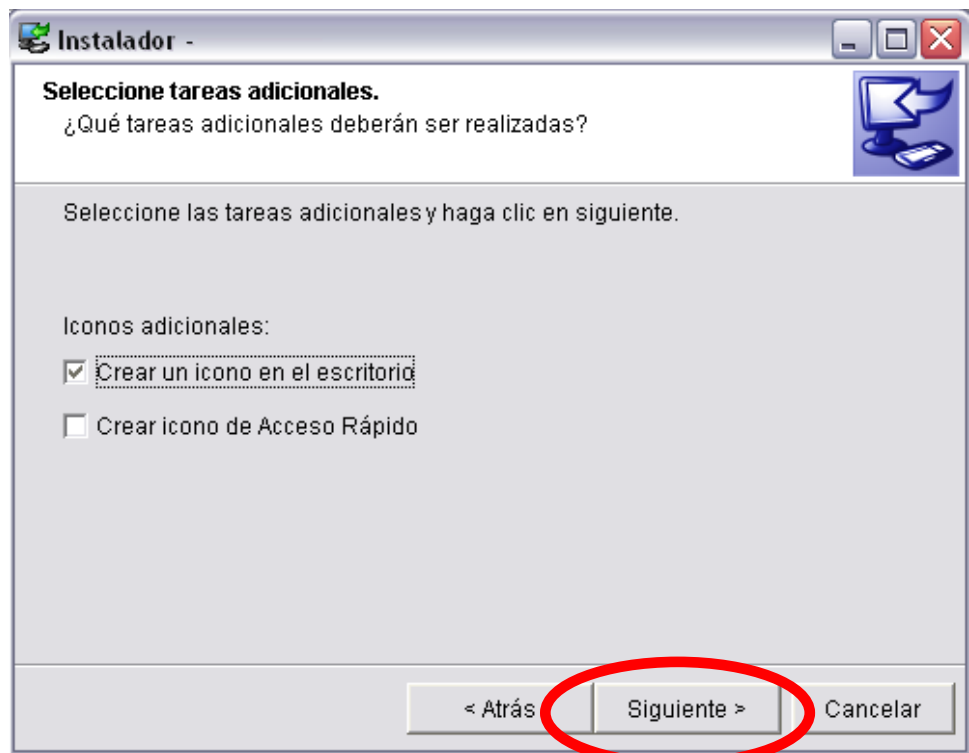

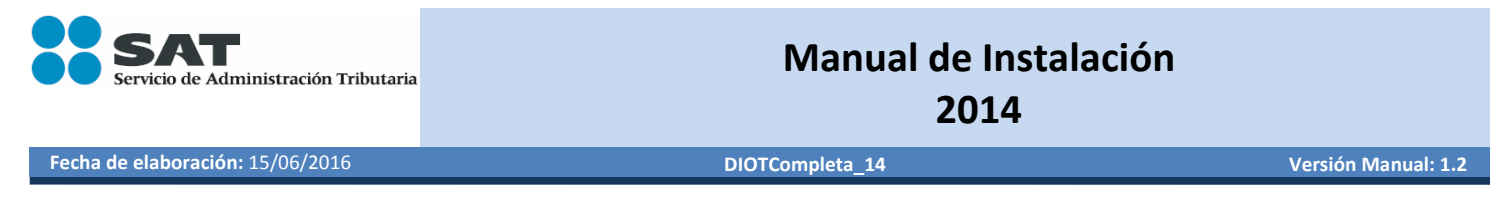

**6.** En seguida el sistema mostrará la pantalla con el progreso de la instalación.

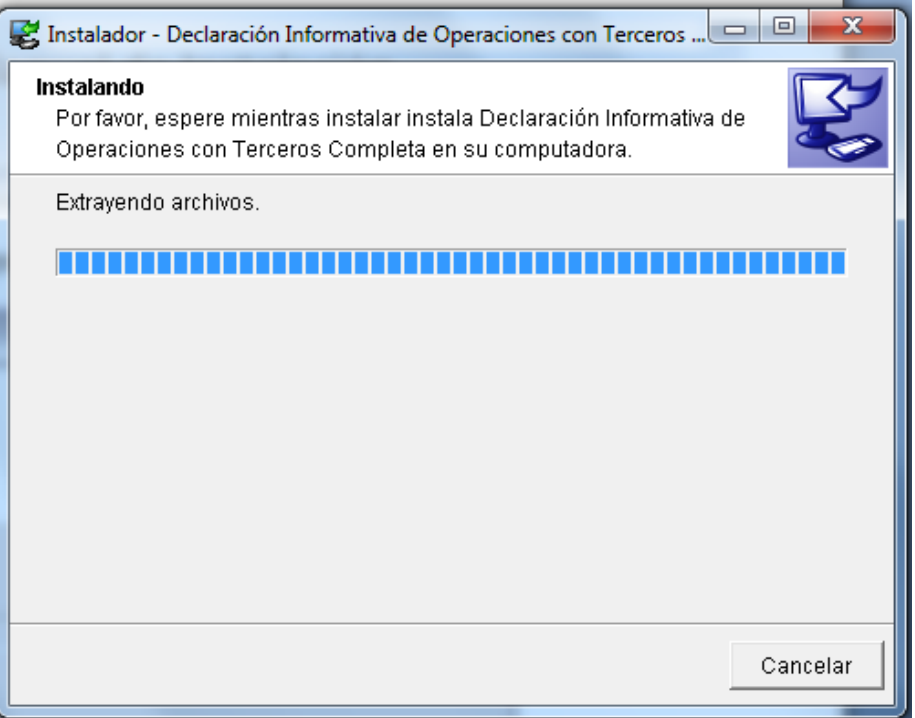

**7.** Al completarse la instalación, puede elegir **"Ejecutar…"** y/o dar clic en **"Finalizar"**.

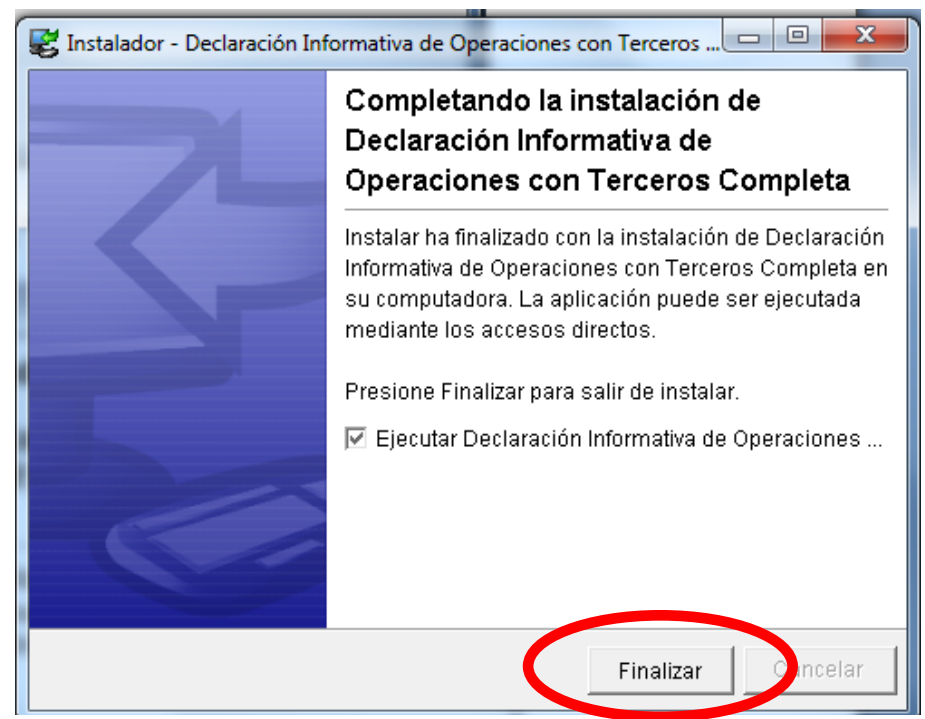

## **La instalación se ha realizado.**

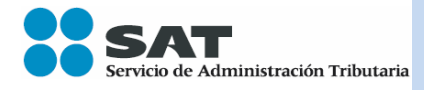

**Fecha de elaboración:** 15/06/2016 **DIOTCompleta\_14 Versión Manual: 1.2**

El programa instala la Declaración Informativa de Operaciones con Terceros Completa.

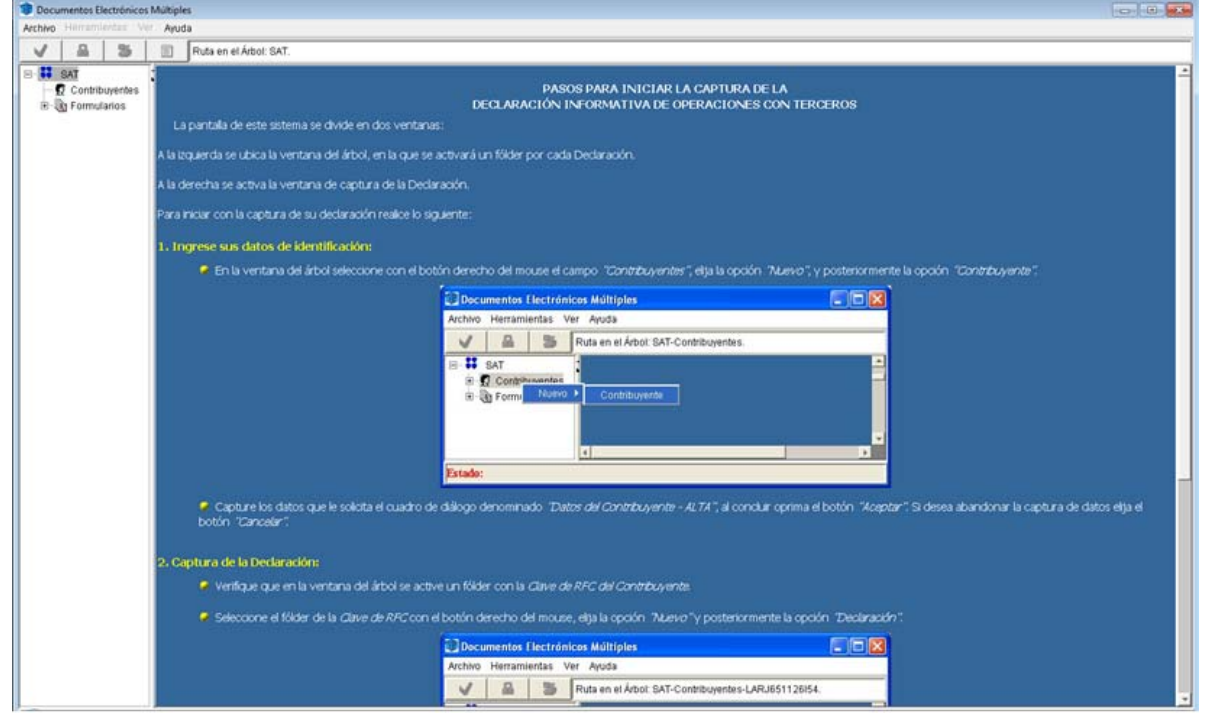